# TRƯỜNG ĐẠI HỌC SÀI GÒN **TRUNG TÂM CÔNG NGHỆ THÔNG TIN**

# **HƯỚNG DẪN ĐĂNG NHẬP TÀI KHOẢN EMAIL**

### **A. Thông tin tài khoản email người học**

- Trình đô đại học: mssv@sv.sgu.edu.vn

- Trình độ thạc sĩ: mshv@hv.sgu.edu.vn
- Trình độ tiến sĩ: msncs@ncs.sgu.edu.vn

Trong đó, "mssv" là mã số sinh viên, "mshv" là mã số học viên, "msncs" là mã số nghiên cứu sinh. Mật khẩu mặc định ban đầu sẽ là ngày tháng năm sinh 08 ký số, theo sau là chuỗi @Dhsg, ví dụ: ngày sinh là 13/01/2001 thì mật khẩu sẽ là 13012001@Dhsg, người học cần nhanh chóng đăng nhập và đổi mật khẩu mặc định này.

## **B. Cách thức đăng nhập và sử dụng**

Người học có thể sử dụng 02 hình thức đăng nhập: dùng trình duyệt web và dùng ứng dụng Outlook trên máy tính hoặc thiết bị di động.

Với ứng dụng Outlook, người học có thể xem, trả lời, quản lý email trực tiếp trên thiết bị cá nhân.

Với trình duyệt web, ngoài email, người học có thể xem, quản lý các dịch vụ được cung cấp kèm theo của tài khoản được cấp.

## **I. Trình duyệt web**

#### *1. Truy cập*

- Người học gõ [https://login.microsoftonline.com](https://login.microsoftonline.com/) vào thanh địa chỉ của trình duyệt để tiến hành truy xuất / truy cập.

- Trình duyệt sẽ hiển thị trang cho nhập thông tin tài khoản. Người học nhập thông tin tài khoản email vào ô. Sau khi nhấn Next, nhập mật khẩu và chon Sign in.

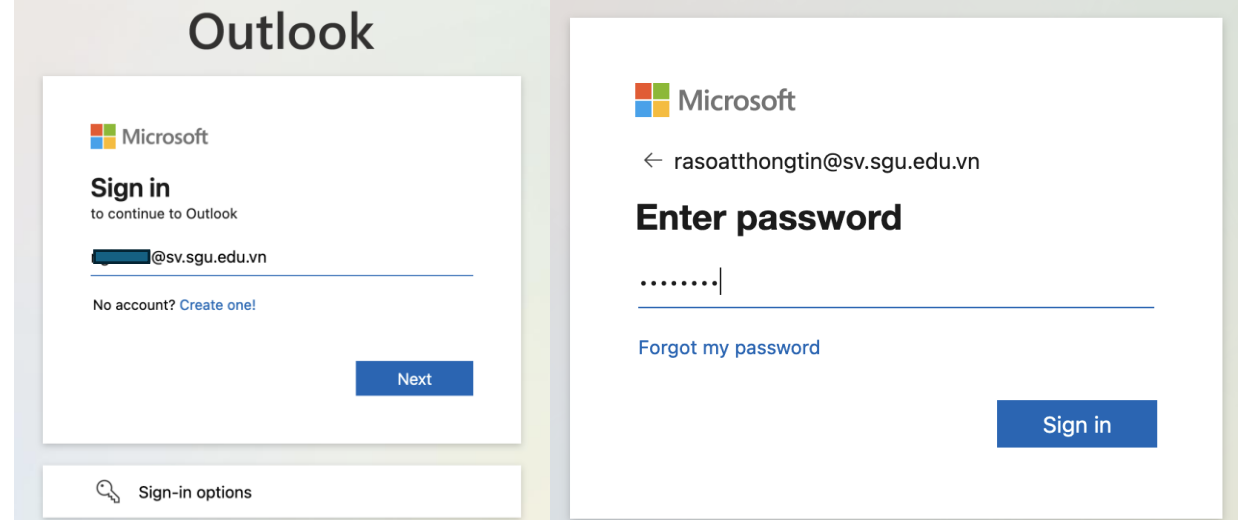

#### *2. Sử dụng*

- Người học bấm duyệt qua giao diện Giới thiệu của Microsoft 365. Sau đó, chọn danh mục ứng dụng tại phía trái trên giao diện trang web, chọn tiếp Outlook để vào ứng dụng quản lý email.

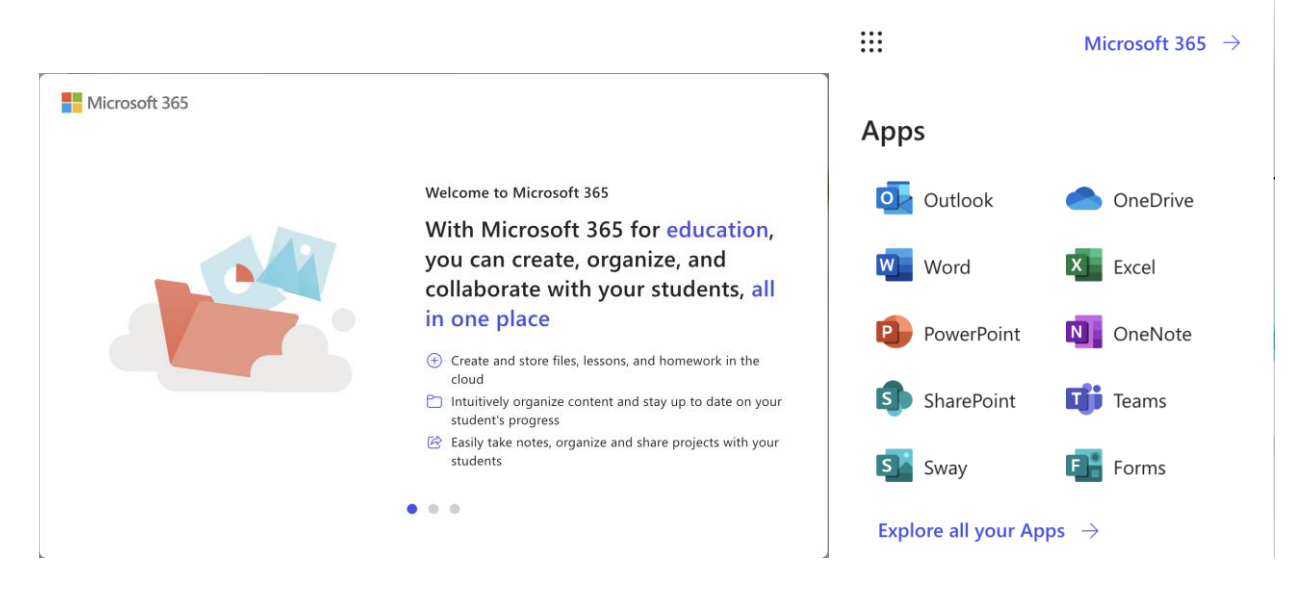

3. Giao diện quản lý email

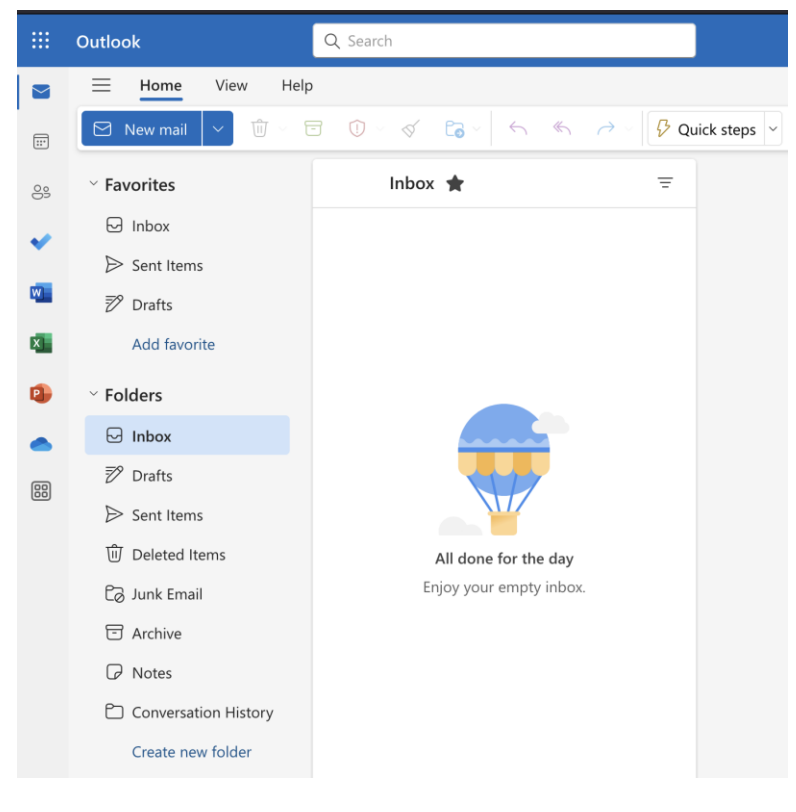

# **II. Ứng dụng Outlook trên máy tính**

# *1. Đăng nhập*

- Tìm và mở ứng dụng Outlook đã cài đặt trên máy tính / thiết bị cá nhân

- Nhập thông tin về tài khoản email và mật khẩu đã được cung cấp vào giao diện Add account.

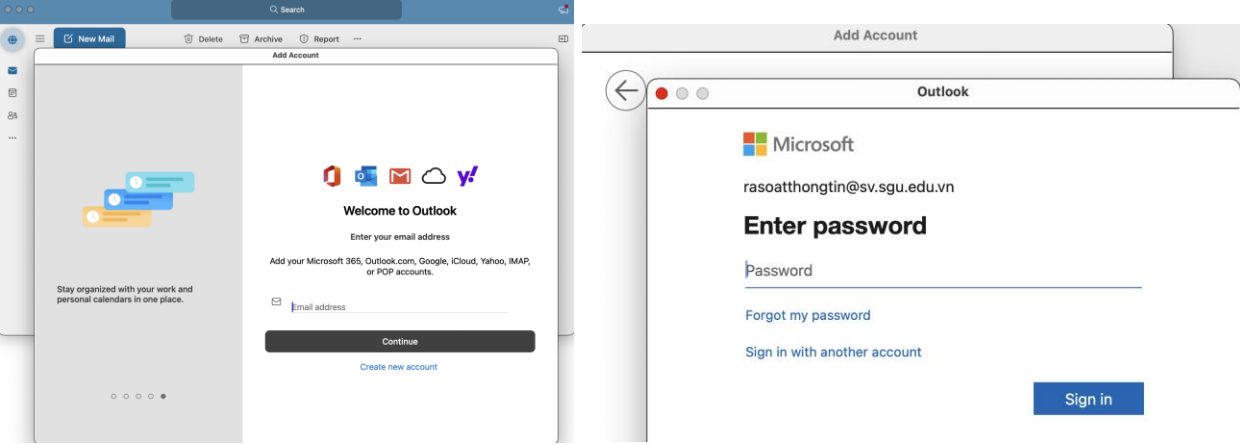

# *2. Sử dụng*

- Sau khi chọn Sign in, tại giao diện chào mừng, cần chọn Personalize Now để tiến hành cá nhân hoá giao diện sử dụng.

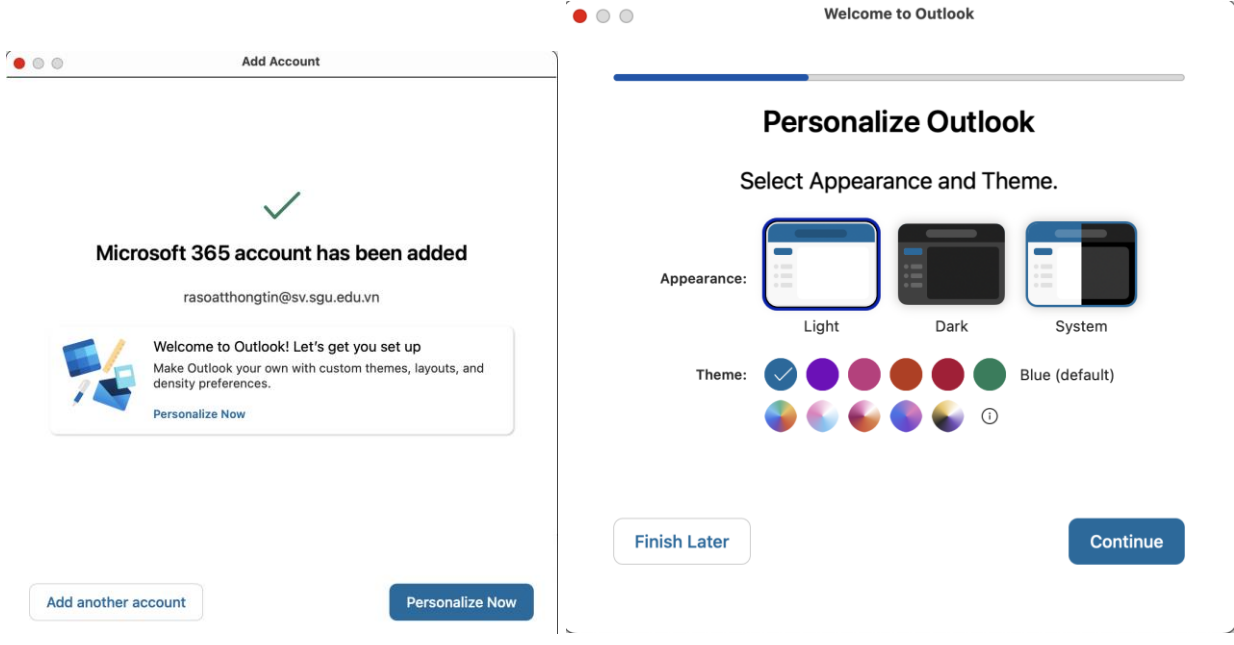

# *3. Giao diện quản lý email*

- Sau khi hoàn tất cá nhân hoá giao diện sử dụng, giao diện quản lý email xuất hiện như

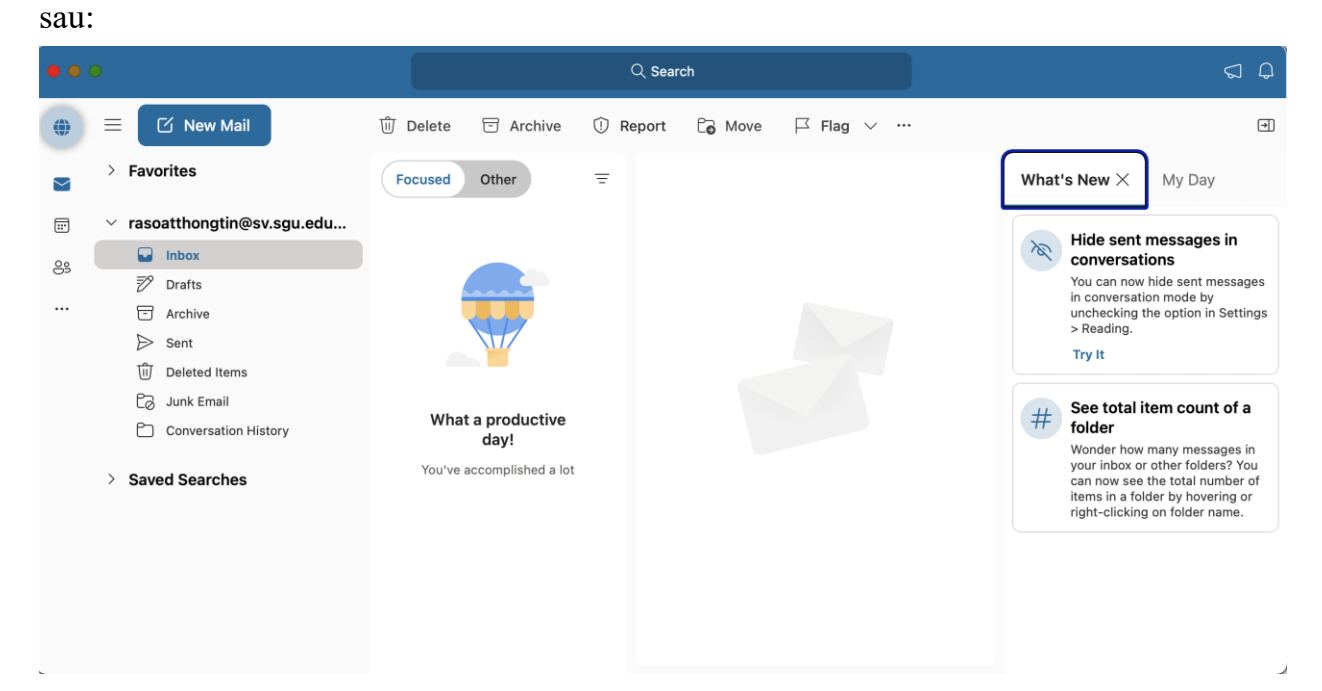